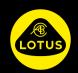

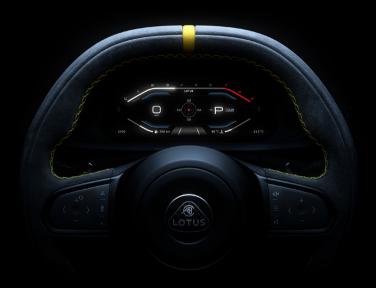

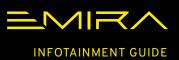

# **CONTENTS**

| INTRODUCTION                      |
|-----------------------------------|
| Copyright Information4            |
| Infotainment Overview5            |
| Media Options5                    |
| Phone5                            |
| Navigation5                       |
| Infotainment Controls5            |
| Infotainment Control Options6     |
| Using Keypads6                    |
| Right-Hand Keypad6                |
| Left-Hand Keypad7                 |
| Volume/Play/Stop/Pause Control7   |
| Voice Assistant7                  |
| WIDGET OPTIONS USING KEYPADS8     |
| WIDGET OPTIONS USING KEYPADS8     |
| GLOBAL SETTINGS AND APP OPTIONS12 |
| MEDIA SETTINGS13                  |
| AUDIO SETTINGS14                  |
| APP LAUNCHER                      |
| Selecting Applications15          |
| ociceting Applications13          |
| WIDGET OPTIONS USING CENTRE       |
| DISPLAY16                         |
| SELECTING/CHANGING MEDIA TYPES18  |
| RADIO                             |
| Opening Media Application19       |
| Adding/Deleting Favourites20      |
| Refreshing Station Browser        |
| Station Tuning21                  |
|                                   |

| EXTERNAL DEVICES               |      |
|--------------------------------|------|
| USB Ports                      | 23   |
| Playing Music Files            | 23   |
| Progress Bar                   | 24   |
| Shuffle and Repeat Once        | 24   |
| Bluetooth                      |      |
| Automatic Connection           | 25   |
| Automatic Activation           |      |
| Accessing Bluetooth Settings   |      |
| Creating Vehicle Name          |      |
| Pairing Information            | 26   |
| Searching for Devices          | 26   |
| Connecting a Device            |      |
| Switching Devices              | .27  |
| Removing Device                | .27  |
| PHONE General Overview         | 28   |
| Apple CarPlay and Android Auto |      |
| Mobile Phone Safety            |      |
| Starting a Call                |      |
| Ending a Phone Call            |      |
| Receiving a Phone Call         |      |
| Additional Calls               | 29   |
| Transferring Call              |      |
| Conference Calling             |      |
| Accessing Phone Options        |      |
| Using Phone Widget             |      |
| Widget Options                 |      |
| Using the Phone App            |      |
| Recent Calls                   | . 31 |
| Favourites                     | 32   |
| Contacts                       | 33   |
| Dialpad                        | 34   |
|                                |      |

| KEYBOARD                                                      | 36   |
|---------------------------------------------------------------|------|
| VOICE ASSISTANT                                               | .37  |
| DEVICE PROJECTION (APPLE CARPLAY OR ANDROID AUTO)             |      |
| NAVIGATION  Navigation System                                 | 40   |
| Accessing Navigation                                          | . 41 |
| Entering a Destination<br>Route Guidance                      |      |
| Voice Guidance                                                |      |
| Way Points                                                    | 45   |
| Route settings  Options for Route Settings  Traffic Incidents | 45   |
| Navigation Settings<br>Using Voice Assistant                  | 46   |
| INDEX                                                         |      |
|                                                               |      |

### INTRODUCTION

# **Using This Handbook**

The information and specifications included in this publication were correct at the time of printing. Lotus has a policy of continuous product improvement and reserves the right to discontinue or change specification, design or equipment at any time without notice and without incurring any obligation whatsoever.

# **Copyright Information**

The Bluetooth word mark and logos are registered trademarks owned by the Bluetooth SIG, Inc. and any use of such marks by Lotus is under licence.

Apple CarPlay, iPhone and iPod are trademarks of Apple Inc.

Android<sup>™</sup> and Android Auto<sup>™</sup> are trademarks of Google LLC.

Other trademarks and trade names are those of their respective owners.

# Handbook Images

Some instrument panel and central display menu option screen images contained in this handbook have been reformatted to make them suitable for publication.

### **Software Updates**

As a process of continuous improvement, Lotus may develop updated software which can be installed in your Emira during a visit to your authorised Lotus dealer. You should be advised of any updates applicable to your Emira and what systems will be updated, any time that your Emira enters an authorised Lotus dealer workshop for service or repair.

#### Radio Reception

Radio reception quality can be affected by external factors such as:

- Distance from the transmitter.
- Multi-path interference.
- Shadowing caused by objects or geographical location.
- Interference from other electronic devices also in the vehicle.

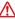

WARNING: Do not become distracted by the driver or centre screen displays whilst driving. You could cause an accident.

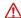

warning: It is recommended to stop the vehicle before using certain applications available, such as using the keyboard, entering address and contact information etc.

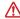

warning: Even when using a navigation system, the driver must always adhere to applicable traffic regulations, remain vigilant and drive in a safe and responsible manner.

#### Infotainment Overview

# **Media Options**

- AM/FM and DAB radio (market applicable).

You can connect to the infotainment system by:

- USB: Use the USB ports to connect a suitable device or USB stick to play media.
- Bluetooth: Play media from a suitable paired device.
- Projection: Use apps from a paired device equipped with Android Auto or Apple CarPlay.

#### Phone

Operate many functions of your paired mobile phone using the infotainment system.

#### **Navigation**

The navigation system with dynamic route planning will reliably guide you to your destination, and, if desired, automatically avoid traffic jams or other traffic problems.

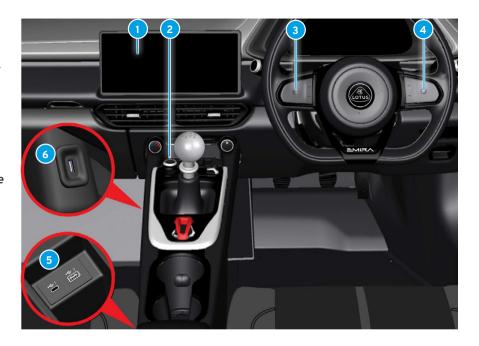

# **Infotainment Controls**

1 Centre display.

- 16
- Right-hand keypad switches. 6
- 2 Volume/play/pause button.
- 5 USB ports connectivity. 23
- 3 Left-hand keypad switches. 7
- USB port charging only.

23

#### INTRODUCTION

# Infotainment Control Options

The infotainment widget options can he accessed either from the driver's display screen using the buttons on the steering wheel keypads or by touching the centre display screen.

# Using Keypads

Press the \(\sigma\) up/down buttons on the right-hand keypad to view or select the infotainment widget options in the driver's display. Use the Q button in left-hand keypad to start voice call or navigation search functions.

View any displays available for a widget option by pressing () left/right buttons or swipe the O button. Press the O button to select an option.

# Right-Hand Keypad

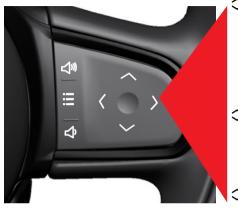

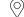

# **Navigation**

Recent destinations.

Map view.

My destinations (saved destinations).

Voice search (using left-hand keypad).

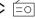

# **≡** Media

Radio

Bluetooth. Device projection.

USB.

# Phone

Access recent calls.

- Access favourite contacts. Voice call.
- (1))) If no other function is active
- these buttons are used for volume control.
- Press to access any available menu setting options.

### INTRODUCTION

# Left-Hand Keypad

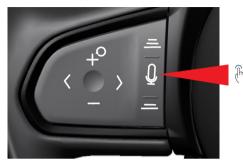

- Press to start voice assistant or navigation search functions.
- Access voice assistant or navigation search functions in the driver display.

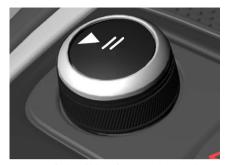

Volume/Play/Stop/Pause Control Rotate to adjust volume, press the centre II⊲ button to play/stop the radio or play/pause media on connected devices. Press and hold the button for 2 seconds to activate screen cleaning mode, see the main owners handbook for further information.

#### **Voice Assistant**

The media volume can be muted/unmuted using voice assistant.

# **Voice Commands**

)) - "Mute". - "Unmute"

See page 37 for activating voice assistant.

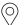

# **Navigation**

View the widget menu screens in the driver display using the steering wheel right and left-hand keypad controls as shown on pages 6 and 7.

#### **Recent Destinations**

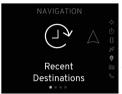

Press () or to display recent destinations.
Press () to enter menu.
A list of recent destinations is displayed.

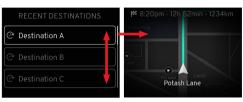

Press 

or 

Of to view and highlight an address, then press 

of to display:

Map view.

Estimated arrival time.

Time to destination.

Distance to destination.

### Map View

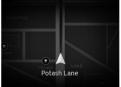

In either tour or sport display screen, press ⟨⟩ or ₹ to show the current map view.

A map showing the vehicle's location and the current road name is displayed.

# **Map View Transition**

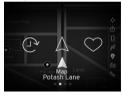

When changing to another option in the navigation menu, the option icon is briefly displayed confirming that a different option has been selected.

# My Destinations

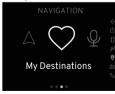

Destinations saved as favourites are listed.

Press () or () to display my destinations.

Press () to enter menu.

A list of favourite destinations is displayed.

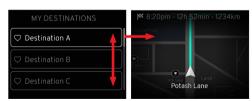

Press ≎ or ♠ O to view and highlight an address, then press O to display.

### Voice Search

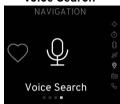

Press  $\langle \rangle$  or  $\ref{eq}$  to display recent destinations.

Press O to enter menu.

Press the  ${\mathbb Q}$  button on the left-hand steering wheel keypad.

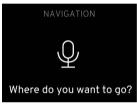

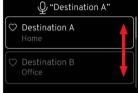

When the audio system mutes, say the name of the destination required.

Any stored addresses recognised by that name will be shown.

Press **♦** or **♦** O to view address details.

Press O over highlighted address to view map.

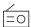

#### Media

View the widget menu screens in the driver display using the steering wheel right and left-hand keypad controls as shown on page 6. From the media menu you can select:

# Radio

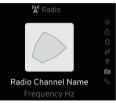

Select stations from the AM/ FM/DAB radio.

The station name, song title and artist will be shown if available.

# Bluetooth

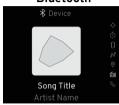

Media can be played from a suitable device connected by Bluetooth.

The album cover, song title and artist name will be shown if available.

# **Apple CarPlay**

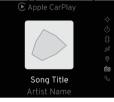

**Android Auto** 

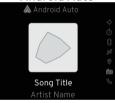

You can use the apps available on Apple CarPlay or Android Auto using a suitable device once it is either paired or connected via the USB connector to the infotainment system.

The information shown on the driver's display will vary dependant on the app selected.

### USB

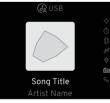

The infotainment system will play any recognised audio files stored within a connected USB storage device (flash drive/memory stick).

The album cover, song title and artist name will be shown if available.

NOTE: MP3 players (including iPod) will not play on the infotainment system.

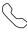

#### Phone

View the widget menu screens in the driver display using the steering wheel right and left-hand keypad controls as shown on pages 6 and 7. With a compatible phone paired to the infotainment system, from the phone menu you can select:

#### **Access Recent Calls**

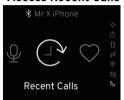

Press () or  $^{h}$  O to display recent calls. Press O to enter menu.

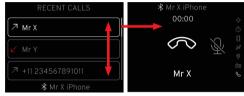

Press  $\diamondsuit$  or  $\lessdot$  O to view contact details of recent calls.

Press O over highlighted recent call contact to dial.

#### **Access Favourite Contacts**

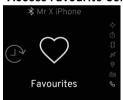

Press () or h O to display favourite contacts. O Contact A Press O to enter menu.

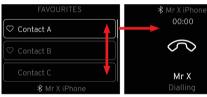

00:00 Mr X

₿ Q "Contact A"

Contact A

Press  $\diamondsuit$  or  $\lessdot$  O to view contact details.

Press O over highlighted contact to dial.

#### Voice Call

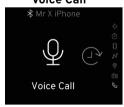

Press  $\langle \rangle$  or  $^{th} \Omega$  to display voice call.

Press O to enter menu. Press the 9 button on the left-hand steering wheel keypad.

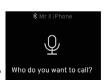

When the audio system mutes, say the name of the contact you wish to call.

Any stored contacts recognised by that name will be shown.

Press  $\diamondsuit$  or  $\clubsuit$  O to view contact details.

Press O over highlighted contact to dial their number.

#### **GLOBAL SETTINGS AND APP OPTIONS**

### **Global Settings and App Options**

The operation of certain infotainment functions can be set or adjusted from the centre display screen.

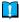

**NOTE:** When in certain applications, the button will change to a OOO button, indicating that there are further settings available, also see page 12.

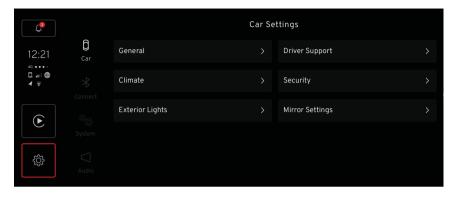

#### Opening the Global Settings and App Options

(Pm)

Tap the 🕸 button from the home screen, to activate the setting options.

# Setting Menu Options

**Car:** General, Climate, Exterior lights, Driver support, Security and Mirror Settings, see main owner's handbook.

Connect: Wi-fi, Bluetooth, Apple CarPlay and Android Auto, see page 25.

**System:** Languages for display screens and keyboard, unit values, clock/date formats, voice command options, see main owner's handbook.

**Audio:** Volume adjustment, sound balance, equaliser settings, vehicle speed compensation and ringtone settings, see page 14.

### **MEDIA SETTINGS**

# **Media Settings**

When the media application is open, (see page 19), the 🐯 global setting and app options button will change to OOO.

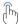

Tapping OOO will display further media settings.

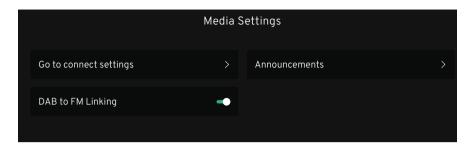

# 000 Settings

| Go to connect settings $\gt$ | See page 25.                     |                                                                                    |  |
|------------------------------|----------------------------------|------------------------------------------------------------------------------------|--|
| Announcements >              | Traffic <b>□</b>                 | Interrupts the current media to broadcast traffic disruptions.                     |  |
|                              | News <b>□</b>                    | Interrupts the current media to broadcast news.                                    |  |
|                              | Transport flash <b>□</b>         | Receive information about public transport such as ferry and train timetables.     |  |
|                              | Warnings and services <b>□</b>   | Receive information about incidents of lower significance such as power failures.  |  |
|                              | Accidents and disasters <b>□</b> | Interrupts the current media and sends alerts about major accidents and disasters. |  |
| DAB to FM linking 🖜          | See page 22.                     |                                                                                    |  |

# **AUDIO SETTINGS**

# **Opening Audio Settings**

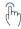

 $\widehat{\mathbb{Q}^{h}}$  Tap the  $\triangleleft$  button from the settings option screen.

| Setting                      | Menu                             | Options                                                                                                    |
|------------------------------|----------------------------------|----------------------------------------------------------------------------------------------------|
| Volume adjustment >          | Master sound:                    | Tap to adjust the volume level of all sound options.                                                             |
| ·                            | Touch sound:                     | Tap to activate/deactivate touch sound feature when buttons are pressed in the centre display screens.           |
|                              | Media sound:                     | When hardware button play/pause is in pause state, this will be indicated for the media source in settings menu. |
|                              | Phone sound:                     | Adjust call volume level.                                                                                        |
|                              | Ringtone sound:                  | Adjust ringtone volume level.                                                                                    |
|                              | Navigation and voice assistance: | Adjust voice volume level.                                                                                       |
| Sound optimisation >         | Balance and fader:               | Tap or drag to modify Balance and Fader in vehicle.                                                              |
| Equaliser >                  | Amplifier:                       | Tap or drag to adjust bass, treble and mid bands.                                                                |
| Vehicle speed compensation > | Low, medium and high:            | Tap to activate sound level adaption relative to speed.                                                          |
| Ringtone >                   | Ringtone names:                  | Tap to select different ringtones.                                                                               |
| Reset audio settings >       | Reset audio settings:            | Reset back to factory specifications.                                                                            |

#### **APP LAUNCHER**

Profile Manager

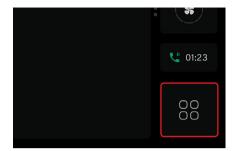

From the home screen display, the home button is replaced by the app launcher button.

# Opening the App Launcher

Tap the  $\mathbb{H}$  app button at the bottom of the navigation bar.

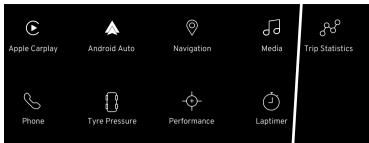

# **Selecting Applications**

Scroll across the screen to view all available apps.

Tap the required button.

Tap and hold an app to move it on the screen to reorganise the app positioning as desired.

# Options

Apple Carplay\*
Android Auto\*
Navigation
Media
Phone
Tyre pressure
Performance
Lap timer

Trip statistics Profile manager

\*With suitable device connected.

### WIDGET OPTIONS USING CENTRE DISPLAY

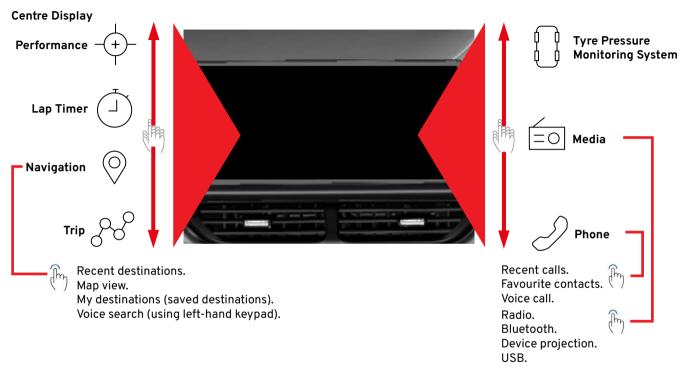

Fr th

From the home screen display flick the widgets on the screen to scroll up or down to view the available options and tap to select. Audio settings are also available from the central display, see page 12.

See the main owner's handbook for descriptions of all other widgets.

### WIDGET OPTIONS USING CENTRE DISPLAY

# **Display Operation**

The display and menu options are touch activated and will respond based on the gesture used.

### Gesture

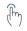

Tap once.

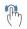

Tap twice quickly.

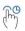

Press and hold.

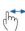

Panning – Drag from one part of the screen to another part of the screen.

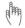

Flick - Move a finger from one point to another quickly, then remove.

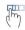

Drag and drop.

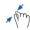

Pinch - Move fingers together, then remove.

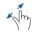

Spread - Spread out fingers, then remove.

# Result

Highlight an object/confirm selection/activate a function.

Zooms in and out of an object.

Grab an object/move apps/map points on the map.

Scroll a map or move an item.

Scroll quickly or remove a page.

Move an item.

Zoom out.

Zoom in.

Tapping an option on either the side, or navigation bar may direct you straight to that option, or instead, show any applicable menu pages.

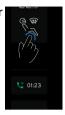

Tap the < back button within a sub-menu option screen to return to a previous menu screen.

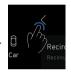

The home  $\bigcirc$  button becomes available on the navigation bar when an application or the app launcher is open, tap to return to the home screen display.

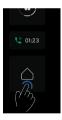

# **SELECTING/CHANGING MEDIA TYPES**

# **Selecting and Changing Media Types**

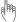

Select the media widget from the right-hand side of the home screen in the centre display, see page 16.

Tap on the artwork or empty space inside the media widget to launch the media application.

Tap to select media source required from the left-hand options.

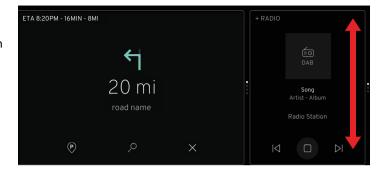

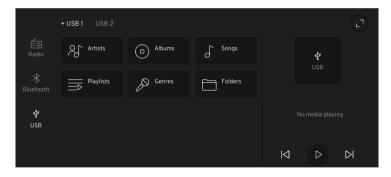

#### Radio

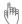

Select the radio option from inside the media application, see page 16.

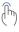

If already saved as a favourite a white  $\bigcirc$  is displayed in the media player. Tap the  $\square$  button to resume playing or tap  $\bowtie$   $\bowtie$  to select another station. If available the station, album artwork, song/album name are displayed.

# **Opening Media Application**

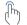

Tap on the artwork or empty space inside the widget to open the media application screen.

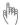

The browse screen is displayed showing a scrollable list of radio stations by genre. To change from browse to favourites, tap the favourites tab.

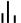

The radio station currently playing is indicated by an animated icon

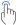

To select a different radio station, tap on the desired station button.

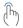

Tap on the AZ icon at the top of the screen to list the available radio stations in alphabetical order. Tap on the icon again to return to the default view.

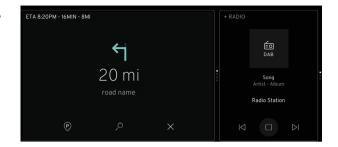

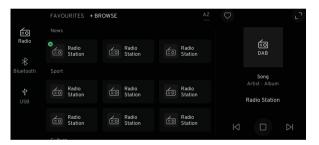

#### **RADIO**

# Adding/Deleting Favourites

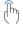

Tap to select and play the station to be saved, then either tap the hollow  $\bigcirc$  favourite button in the media player or swipe the station icon to reveal the  $\bigcirc$ and tap. The button will turn white and the station is saved to favourites. Tapping again will deselect from the station from the favourite listing.

#### FAVOURITES + BROWSE ੬ adio DAB Station Station tation Sono

# Expanding Media Player, Browse/Favourites

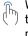

With the media application open, (see page 19), tap the La expand button in the top right of the media player or tap the artwork area in the centre of the media player. If available the album artwork, song/ album name are displayed to the right side of the screen as well as additional station information.

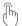

Tap  $| \triangleleft | |$  to select the next or previous stations from the browser listings.

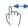

Or flick within the artwork area to go to the next or previous stations.

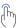

Tapping toggle on the top right of the screen to select the next or previous stations from the favourites listinas.

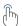

Tap the × collapse button in the top right corner to return to the previous view.

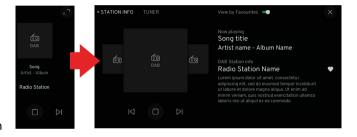

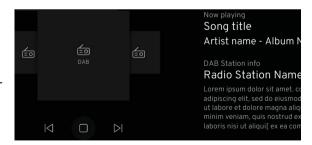

### Refreshing Station Browser

Refresh is used to add new radio stations that have started broadcasting since the last time the browser was updated.

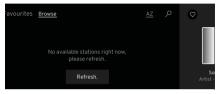

Tap the refresh button if the browser is empty.

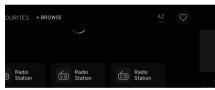

If stations are listed, refresh by scrolling down the browser list, then pull the screen further down to reveal a O with a message 'Pull to refresh'. Hold the screen until 'Refreshing' is displayed. A 'Refreshed' message is displayed once completed.

#### Station Tuning

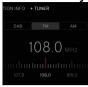

The tuner tab can be selected with the media player screen expanded (see page 19) displaying wavebands DAB, FM and AM.

# FM and AM Tuning

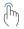

Tap on the FM or AM buttons to access the frequency selector. The viewing by favourite toggle will he unavailable when FM or AM is selected.

#### Scan and Seek

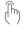

With FM or AM Selected, tap the < > scan buttons to cycle through the available radio stations. Tap the A D seek buttons to move the tuner in small increments or tap and hold to search for the next available radio station. Using seek. the selector will remain on that station until either the scan or seek buttons are pressed again.

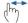

Scroll horizontally left or right on the frequency selector to select precisely.

# **DAB Tuning**

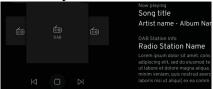

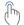

With DAB selected cycle through the next and previous stations using the  $| \triangleleft |$  buttons below the artwork area.

### **RADIO**

# DAB to FM Linking

This enables the digital radio (DAB) to automatically switch from a DAB station with poor or no reception to the same FM station (if available), with better reception.

Go to media settings (see page 13) and tap the toggle button to turn DAB to FM linking on or off as required.

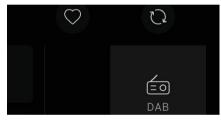

When this function has not been enabled, a to button will appear at the top of the media player. If DAB station reception is poor, then tap to change to the same station on the FM waveband if available.

#### **Media Voice Assistant Commands**

If available, some voice commands can be used when playing the vehicle's radio.

# **Voice Commands**

((۱۰

- $\}_{ij}$  "Next station".
  - "Save this station".
  - "Play radio".
  - "Radio off".
  - "Turn on radio".
  - "Previous station".

See page 37 for further information.

#### **USB Ports**

2 USB ports (type A and C) are fitted inside the centre console armrest which can be connected to the infotainment system for playing music files using a USB device and phone projection, or for charging mobile devices, see page 5.

A single type A USB port is fitted forward of the centre consoles lower storage tray, which is used for device charging only.

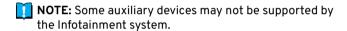

PCAUTION: Keep the USB ports clean and dry.

# **Playing Music Files**

Connect the USB device to the applicable USB port within the centre armrest. A and C port connection USB drives can be used at the same time and with the media application open, (see page 5), shown as + USB1/+USB2. Select the USB drive as desired.

Select the media widget from the centre display screen, see page 16. If USB was not the last media widget used, then open up the media application and change the media type to USB, see page 19.

NOTE: An error message is shown if a non-readable USB device or a device with non-playable files is connected.

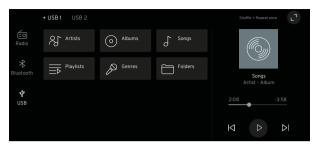

With a USB drive connected with readable music files, the song previously selected will be displayed in the widget, tap □ / | | to play/pause or |< |> | to select the next or previous song available.

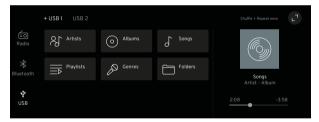

With the media app open (see page 19), any music files contained within USB drive are displayed as categories.

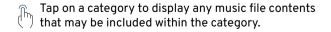

#### **EXTERNAL DEVICES**

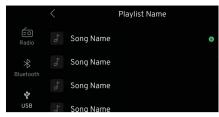

Scroll through the alphabetical list as required. Tap the icon to either open further folders or to select and play a music file. Tap the  $\langle$  at the top of the screen as required to return to the previous screen.

When the last song from within in a list view e.g., albums, has been played, the media player will stop playing and will return to the first song in the current list.

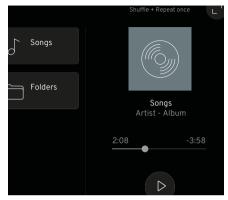

# **Progress Bar**

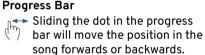

# Shuffle and Repeat Once

With the media app open, Shuffle and Repeat once are shown at the top of the expanded media player.

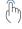

Tap shuffle to play songs within the USB drive in random order and tap again to play in order. Press repeat once to repeat the song currently playing.

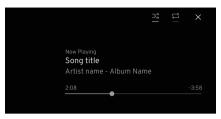

With the media player expanded, (see page 20), the album artwork, song/ album name are displayed to the right side of the screen as well as additional information. The progress bar, shuffle and repeat once options are now on the right side of the screen replaced with 

# Media Voice Assistant Commands If available, some voice commands can be used when playing media using a USB drive, see page 27 for further information.

#### **Bluetooth**

Bluetooth is a radio standard for the wireless connection of mobile phones and other devices. A suitable Bluetooth enabled device can be wirelessly connected to the infotainment system offering features such as:

- Mobile phone operated and accessed by infotainment system and controls.
- Play any stored media files.
- Play media from apps.

#### **Automatic Connection**

The vehicle will always try and connect to the paired Bluetooth device that was last used or the next available paired device.

#### **Automatic Activation**

If the connected device is currently being used outside of the vehicle, it will automatically resume activation through the infotainment system when entering the vehicle and activating the ignition, (if Bluetooth is the selected media option).

### **Accessing Bluetooth Settings**

Bluetooth setting options are accessed from the central display.

(Jm)

From the centre display home screen, (see page 16), tap the 😂 global settings and app options button to open the settings, then tap the 与 Connect option.

| ←→<br>Connect -<br>Options | Wi Fi >         |   | Turn Wi Fi on/off, used in conjunction with device installed with Apple Carplay.                             |
|----------------------------|-----------------|---|----------------------------------------------------------------------------------------------------|
|                            | Bluetooth >     |   | Turn Bluetooth on/off, add/delete devices, add/edit vehicle name and reset Bluetooth settings.               |
|                            | Apple CarPlay > | > | Enables apps to be shown in the centre display screen using a connected device installed with Apple Carplay. |
|                            | Android Auto >  | > | Enables apps to be shown in the centre display screen using a connected device installed with Android Auto.  |

### **Creating Vehicle Name**

To identify the vehicle when a Bluetooth device is in discovery mode, a unique vehicle name can be created.

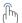

From the Bluetooth menu, tap the Bluetooth 🖜 button if Bluetooth has not already been turned on.

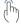

Tap on the vehicle name button to activate the pop-up keyboard. The default or current vehicle name will be shown. Tap any key to begin overwriting the current name and tap the save button once complete.

See page 36 and also refer to central display section of the main owner's handbook for further information on using the keyboard.

#### **EXTERNAL DEVICES**

# **Pairing Information**

A maximum of 8 devices can be paired to the infotainment system.

Only one paired device can be connected to the infotainment system at a time.

Normally pairing needs to be carried out only once, but if the device was deleted from the list of paired devices, it will have to be paired again.

If the device has been connected previously, the Infotainment system automatically establishes a connection.

Bluetooth operation can quickly drain a device's battery charge, it is recommended to also connect the device to a USB port to maintain battery charge.

# Pairing a Device

Before trying to pair a device, its Bluetooth function must be turned on and discovery mode activated.

Tap the + symbol on the 'Your Devices' button and the 'Discovery' will activate.

Search for the vehicle name on your device.

Once the vehicle is selected on your phone a pairing pin is shown in the centre display with text stating that the passkey should match the passkey on the device, continue by pressing the pair button.

For older devices that do not support a SSP (Secure Simple Pairing), a PIN and Passkey will be generated on the centre display. Once selected the PIN will be shown on the device. This PIN may also have to be entered manually on your device.

Once successfully paired, the display will return to the Bluetooth menu.

# **Searching for Devices**

Ensure that the Bluetooth function is turned for any device you want the infotainment system to search for.

From the Bluetooth menu, tap the Bluetooth \* button if Bluetooth has not already been turned on.

The 'Your Devices' list will show any available paired devices names.

# Connecting a Device

Tap on the device name you want to connect to the infotainment system.

Tap the Bluetooth media icon button in the centre display (see page 16 for further details), to begin using the vehicle's controls and centre display screen to operate the device.

### **Switching Devices**

Tap on the unconnected device name you wish to connect from the 'Your Devices' list. Tap the switch button on the pop-up screen to disconnect the current device and connect the selected device.

# **Manually Disconnect Device**

From the 'Your Device' list, tap the connected device. Tap the disconnect button on the pop-up screen to disconnect the current device.

# **Removing Device**

From the 'Your Devices' menu, swipe left on the device name to be removed to reveal a delete button. Tap on the button to remove the device. The device can also be deleted without tapping the delete button by fully swiping the device name from the far right to the far left.

NOTE: If you do not manually disconnect or remove your device, then the vehicle may try to connect and activate your device when entering the vehicle, displaying your contact, favourites and recent call information when either the widget or phone app are selected.

#### Media Voice Assistant Commands

If available, some voice commands can be used when playing media using a Bluetooth connected device.

#### Voice Commands

((۱۰

- $_{
  m )}$  "Previous song".
- " "Repeat all songs".
  - "Skip to next song".
  - "Pause music".
  - "Repeat this song".
  - "Play something random".
  - "Play USB music".
  - "Turn off random play".
  - "Play Bluetooth music".

See page 37 for further information.

#### **PHONE**

# Phone General Overview

Using your mobile phone connected to the vehicle using Bluetooth allows hands-free conversation using the vehicle's microphone and speakers and can be operated using the vehicle's controls when the phone's screen is displayed in the instrument panel.

If available, the vehicle will automatically connect to the last mobile phone that was used.

Some of the functions shown may not be supported by all mobile phone models. The options available depend on the specific phone and network provider. Refer to your mobile phone's instructions or contact your network provider for further information.

# Apple CarPlay and Android Auto

This section shows information for mobile phone's connected using Bluetooth, but not using either the Apple CarPlay or Android Auto systems. For phone's connected using these systems, refer to the applicable user manuals for operating information.

### Mobile Phone Safety

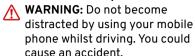

warning: Even using your mobile phone hands-free when driving can be dangerous because your concentration is reduced. It is strongly recommended that you stop your vehicle before using your mobile phone, handsfree or otherwise.

WARNING: Follow all applicable laws regarding the use of mobile phones whilst driving, some laws may prohibit texting and/or require hands-free operation at all times.

WARNING: Follow any regulations that apply in specific areas and switch off any mobile phones if the use of mobile phones is prohibited.

#### **Bluetooth Connection**

Before using your mobile phone connected to Bluetooth, you must pair it to the vehicle, see page 26. If you want to connect to a different mobile phone, see page 27.

Once connected and activated using Bluetooth, many of the phone functions are now operated by the vehicle infotainment system controls and contact information is also synced to the infotainment system.

# **Playing Media**

When a phone call is initiated, received and whilst it is on-going any media currently playing will be paused or stopped. Media will continue once a phone call is ended or declined.

# Starting a Call

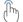

Tap the **\** call button from any display screen where it is shown.

# **Ending a Phone Call**

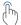

Tap the hang up button from any display screen where it is shown.

Receiving a Phone Call

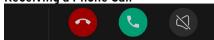

A pop-up notification banner showing the caller details is shown in both the driver's display and the top of the centre display when an incoming call is received.

From the centre display:

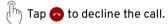

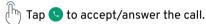

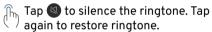

From the driver's display:

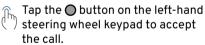

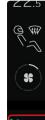

Tapping to the outside of the notification banner if the call is answered will minimize it to a smaller notification placed in the navigation bar of the centre display.

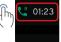

Tapping the 'will return the banner to the top of the centre display screen.

#### **Additional Calls**

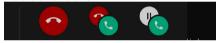

If an additional call is received when you are already on a call, then a pop-up notification banner showing the new caller details is shown in the centre display.

From the centre display:

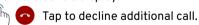

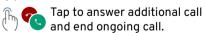

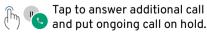

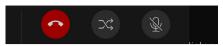

New options are displayed if the ongoing call is put on hold.

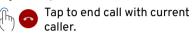

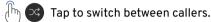

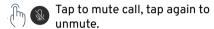

# Transferring Call

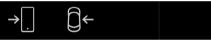

The call can be transferred from the vehicle to your phone when using the phone app on an ongoing call.

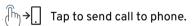

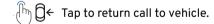

# **PHONE**

# **Conference Calling**

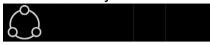

Using your phone on an ongoing call through the phone app, the add call button can be tapped to connect an additional caller for a 3-way conference call.

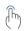

With the first call started, tap the add call button, the ongoing call is put on hold and the call button turns green. The add call button is replaced with a cancel button which can be tapped to cancel the conference call and return to the first caller.

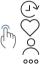

To continue the conference call, select the second caller from any of the phone app menu options.

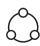

The display returns to the conference call screen once the second caller is active and the conference call is started.

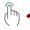

Tap to end the conference

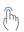

Tap to view both caller details. From this screen you can hang up or mute one of the callers.

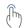

Tap to return to the conference call screen.

# **Accessing Phone Options**

Three options are available to access a phone paired to the vehicle using Bluetooth.

- Phone widget from the drivers display, see page 16.
- Phone widget from the centre display.
- Phone app from the centre display.

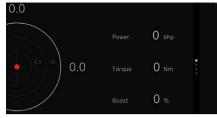

# **Using Phone Widget**

See page 16 to access the phone widget from the centre display.

# **Widget Options**

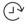

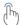

Tap to view details of the 3 most recent calls.

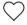

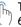

Tap to view details of the 6 most recently added favourites.

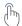

Tap on a recent call or favourite contact to start a call.

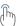

If required, tap the top area of the widget to open the phone app from the home screen of the centre display.

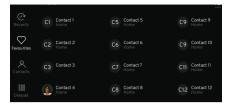

# Using the Phone App

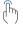

With a phone connected using Bluetooth, tap the ## app button at the bottom of the navigation bar and tap the & phone button, see pages 25 and 15.

# **Phone App Options**

The phone app has 4 menu options:

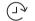

Recent.

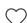

**Favourites** 

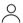

Contacts.

ooo Dialpad.

The default menu item is recent. The phone's name is displayed at the top of the screen.

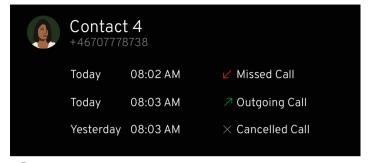

# **Recent Calls**

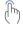

Tap the 🕑 button, from the phone sidebar to display the list of all recent outgoing, incoming and missed calls.

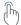

Tap the  $\$  button to call. Tap  $\$  to expand an item to see more information. Tap again to close.

#### **PHONE**

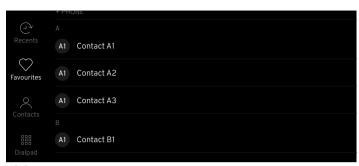

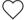

# **Favourites**

The favourites list has to be created for the vehicle when the phone is connected to the infotainment system, (the list is not transferred over from phones actual favourites contacts list). See page 33 on how to create a favourite from the phones contact list information.

Tap the ♥ button, from the phone options sidebar to display any favourites listed in alphabetical order, showing the contact image (if available), name and phone type (work, home etc).

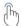

Tap the AZ button to change from alphabetical to created order, tap again to return to alphabetical order.

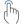

Tap the P button to display the keyboard pop-up to type and search for contact details, see page 36.

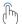

Tap on the contact to call.

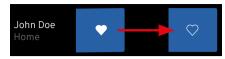

# **Deleting Favourites**

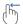

Swipe left on the contact to display the delete box. To cancel the delete gesture, tap on the area out of the delete box

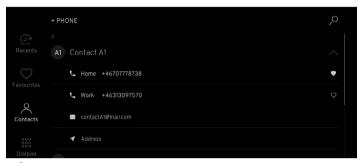

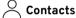

With the phone connected via Bluetooth, tap the △ sidebar option to show the phone's contact information in alphabetical order. A maximum of 3000 contacts can be synchronized.

# **Calling Contacts**

Tap on the contact profile image to call the first number stored for that contact.

If alternative numbers are available, tapping to the right of the image or volution will open the contact information, showing up to 2 numbers which can be tapped to select and call.

Tap to right of the image or  $\wedge$  collapse button to close the contact information.

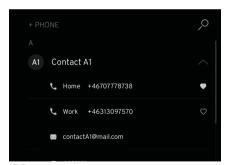

# Adding Contacts to Favourites

Tap the ✓ button to expand the contact information and press on the outlined ♡ to turn white.

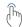

To remove from favourites, press the ♡ again to change to the outlined heart icon.

# Searching Contacts

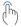

In the recent, favourites and contact menus, tap the  $\nearrow$  button at the top of the screen to display the pop-up keyboard. Enter a contact name or email/postal address and the applicable names of any stored contacts will appear as you type, see page 36.

# **Refreshing Contacts List**

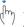

Swipe down the from the top of the contacts list page to reveal a O with a message 'Pull to refresh'. Hold the screen until 'Refreshing' is displayed. A 'Refreshed' message is displayed once completed.

#### **PHONE**

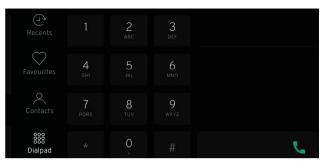

# ooo Dialpad

- With the phone connected via Bluetooth, tap the sissidebar option to show the key pad.
- Tapping on the \ call button when no number is entered will display the last number called, tapping it again will dial the number.

Begin typing the number, the names of any corresponding stored contacts will appear to the right of the keypad as you type.

- To delete a entered digit, tap on the 🗵 button. A long press will delete all digits entered.
- Tapping the call button will call the entered number, tap on the applicable contact details to call if 2 different numbers are listed.

# **Using Voice Assistant**

If available, specific spoken commands can be used with a Bluetooth connected phone either from the driver's or central display.

#### Voice Commands

\frac{1}{2}\)

- <sub>o))</sub> "Open contact list".
  - "Open call history".
  - "Dial [contact] name".
  - "Call [contact] mobile number".
  - "Redial".
  - "Call [contact] name".

The voice commands for dialling and calling will only function if the contact information is included the phone's contact list.

See page 37 for further information on voice assistant.

# Making a Call

If using voice assistant through the driver display first select the 'Voice Call' screen from the phone widget option and follow the on screen instructions, see page 9.

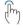

Tap the  $\Psi$  button on the left-hand steering wheel keypad to wake up the voice assistant.

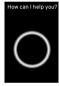

An audible beep and a popup screen with a message will appear in the centre display. The assistant is now listening and you can say your phone command.

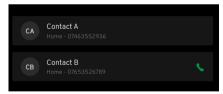

If only a partial name is spoken as a call voice command (such as first name), or if there is more than one entry for the same contact name, then all contacts sharing those details are shown.

Select the required contact by either:

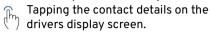

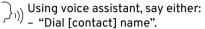

- "Call [contact] mobile number".
- "Call [contact] name".

### **KEYBOARD**

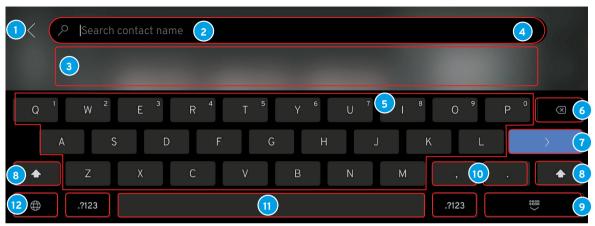

# **Keyboard Layout**

- 1 Cancel return to previous screen.
- 2 Input field where characters entered are displayed.
- 3 Search results display, (tap a result to select).
- Delete all input at the same time.
- 5 Keyboard characters.
- 6 Backspace, hold to erase several characters.

- 7 Return.
- 8 Shift/cap lock, (double tap for capital letter lock).
- 9 Hide keyboard.
- 10 Press and hold for special symbol such as "," and "."
- 11 Space bar.
- 12 Language selector.

This is an overview of the keyboard. The keys shown and their appearance may change depending on the language selected or in the method the keyboard is used.

#### **Voice Assistant**

If available, using specific spoken commands via the infotainment microphone, some media, Bluetooth-connected phone and navigation functions can be controlled using voice assistant.

Voice assistant can respond with speech as well as showing information in the driver display.

It is recommended to learn the specific voice commands to ensure first time successful operation of voice assistant.

The voice assistant will only recognise commands using English, French or German languages, see the quick start guide or main owner's handbook for further information.

#### **Using Voice Assistant**

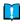

NOTE: Speak after the beep, speak in a normal voice and speed.

Do not speak while the assistant is replying (the assistant cannot understand commands when replying).

Close the windows and doors to avoid background noise in the vehicle cabin.

To change the voice assistant audio volume, turn the volume knob when the assistant is speaking.

# Using the Driver's Display

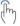

Tap the  $\Psi$  button on the left-hand steering wheel keypad to wake up the voice assistant.

### **Command Options Available**

- Mute/unmute media volume, page 5.
- Radio, page 19.
- Bluetooth connected device, page 25.
- Phone, page 28.
- Navigation, page 47.
- Climate control\*.

\*See main owners handbook for further information.

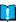

**NOTE:** Only certain functions of these vehicle systems can be controlled using voice assistant.

The voice assistant will operate from the driver's display screen If the  $\mathcal{Q}$  button is tapped when in either the voice search/voice call screens for navigation or phone widget options are shown in the driver's display, see pages 7 and 9.

An audible beep and message on the screen indicates that the assistant is awake and listening for a voice command.

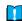

**NOTE:** Commands from the driver's display are limited to navigation and phone options.

#### Using the Centre Display

Ensure that the voice search/voice call screens for navigation or phone widget options are not shown in the driver's display.

### **VOICE ASSISTANT**

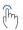

Tap the  $\Psi$  button on the left-hand steering wheel keypad to wake up the voice assistant

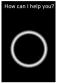

An audible beep and a popup screen with a message will appear in the centre display. The assistant is now listening and you can say your command.

### Cancelling Voice Assistant

From the steering wheel keypad either: Tap briefly on the  $\mathcal{Q}$  button and say "Cancel".

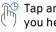

Tap and hold the  $\Psi$  button until you hear two beeps. This cancels the system even if the voice assistant is speaking.

From the centre display either:

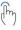

If an <arrow is displayed in the screen, tap it to cancel voice assistant.

Tap outside of the voice assistant pop-up screen.

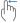

Swipe left to right on the voice assistant pop-up to drag it out of the centre display.

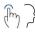

From the listening state either tap the  $\Phi$  button the right-hand steering wheel keypad or say 'Cancel'.

# **Automatically Cancelling Voice Assistant**

Voice assistant will timeout automatically when no speech or touch input is received in any state after 5 seconds.

It will cancel if interrupted by any other application or system notification. (such as receiving an incoming call whilst speaking).

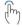

To interrupt a voice command, either tap the  $\mathbb{Q}$  button on the steering wheel keypad or tap the O and then give a new command as applicable.

# **DEVICE PROJECTION (APPLE CARPLAY OR ANDROID AUTO)**

### **Device Projection**

A projection symbol is displayed if a mobile device is connected to the infotainment system via Bluetooth with either Apple CarPlay or Android Auto apps available.

No projection symbol will be displayed if this feature is not available on a connected device.

# **Opening Device Projection Screen**

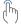

Connect your device via
Bluetooth, (see page 25). If Apple
CarPlay or Android Auto does not
automatically open then tap either
the or button displayed on
the side bar to view the mobile
apps available.

Follow any instructions or pop-up screens to access and use any apps available on your device using Apple CarPlay or Android Auto.

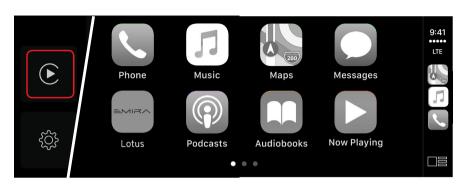

# **Navigation System**

The navigation system is available through the driver and central displays.

### **Navigation Features**

- 2D or 3D views.
- Real time traffic updates.
- Alternative routes caused by roadworks, special events or road traffic incidents etc.
- Points of interest.
- Voice assistant command options.
- WARNING: Do not become distracted by using the navigation system whilst driving. You could cause an accident.
- WARNING: Follow applicable traffic legislation and drive with good judgment.
- NOTE: Certain conditions that cannot be accounted for such as weather conditions etc, could result in some inaccurate navigation recommendations.

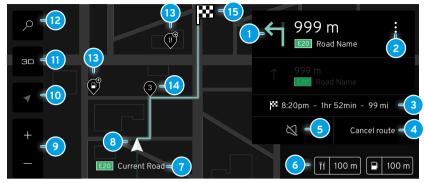

## Symbols and Buttons

Shown are some of the symbols and buttons displayed on the map when a route has been set.

- 1 Next turn/road name information.
- 2 Route setting options.
- Arrival time/remaining travel time/distance to destination.
- 4 Cancel current route.
- Mute/unmute voice guidance.
- 6 Distance to points of interest.
- 7 Current road information.
- 8 Vehicle on planned route.

- 9 Screen zoom in/out.
- 10 Centre vehicle on map.
- Switch from 2D/3D view.
- Search card.
- 13 Points of interest relative location.
- Waypoint.
- Destination pin.

## **Accessing Navigation**

Two widget options are available to access the navigation system.

- From driver's display, see page 16.
- From the centre display.

### Using Driver's Display

See page 6 to access the navigation widget from the driver's display.

### Using the Centre Display

Select the navigation widget from the left-hand side of the centre display, see page 16.

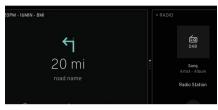

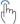

Tap the empty space inside the widget to open the navigation screen.

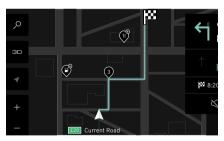

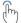

Tap the  $\nearrow$  button to expand the search card.

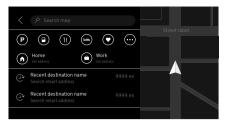

If available, a list of recent destinations and any points of interest icons previously selected are displayed.

Destinations can be linked to a specific driver profile and are PIN protected see the 'Centre Display Screen' section in the main owner's handbook for further information.

Any destinations not linked to a specific driver profile are available for anybody to view if 'Guest Profile' is selected.

### Entering a Destination.

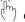

Tap on the Search map box to display the keyboard.

See page 36 for keyboard information.

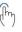

Begin typing the destination address or name (such as a Business name or other point of interest). Use the spacebar to enter any required spaces.

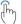

Tap to select the correct address if shown in the search results field.

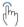

Tap the quift there are no results, to continue searching.

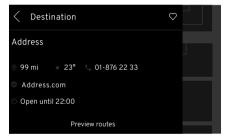

When the destination is found a pop-up window showing the destination address, distance to destination and temperature is displayed.

Additional information such as phone numbers and business opening times are also shown if the data is available.

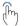

Tap the & button to open the phone application, see page 31.

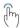

Tap Preview routes to display the route and any point of interest selected on the screen

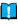

**NOTE:** To save the destination without starting the route, tap the  $\bigcirc$  button when in the Preview routes screen to save it as a favourite. It will not be saved as a recent destination if the search card is minimized using the < arrow at this point.

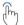

Tap Start route to begin navigation.

#### Route Guidance

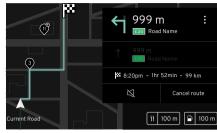

### Visual Guidance

The  $\triangle$  symbol representing the vehicle on the route line is shown on the map as well as the current road name and distances of available points of interest located within the proximity of the vehicle.

The turn-by-turn card on the righthand side of the screen shows:

- The direction and the distance to the next turn.
- Next street name.
- Direction and distance of the 2nd turn.
- Mute/unmute button.
- Cancel route button.

#### Voice Guidance

Voice prompts inform which direction to follow and which way to turn when approaching a junction or intersection. Any media playing through the infotainment system will decrease in volume when a voice guidance prompt is announced.

## Voice Languages

The voice language corresponds to the keyboard, driver and central display language selected from system settings option, except for Arabic, Chinese, Japanese and Korean which default to English language, see page 12.

## Closing the Navigation Screen

- The navigation screen will return to widget format, displaying turn-byturn guidance if a right-hand widget option is selected.
- The navigation system remains active if a different left-hand widget option is visible.
- Voice guidance will remain active under these conditions.

### **Centre Display Operation**

then remove.

The display and menu options are touch activated and will respond based on the gesture used.

| Gesture |                                             | Result                    |  |
|---------|---------------------------------------------|---------------------------|--|
| (Pm)    | Tap an item on the map.                     | Display more information. |  |
|         | One finger tap twice quickly.               | Zoom in.                  |  |
|         | Two finger tap twice quickly.               | Zoom out.                 |  |
| (h)     | Press and hold on marked map location.      | View more information.    |  |
| (m)     | Drag or swipe                               | Scroll/move the map.      |  |
| That    | Drag two fingers around each other.         | Rotate the view.          |  |
| 1 gmy   | Pinch - Move fingers together, then remove. | Zoom in.                  |  |
| * Im    | Spread - Spread out fingers,                | Zoom out.                 |  |

# **Deleting Recent Destinations**

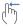

Open the search card and swipe left on the destination to display the remove box and tap to delete.

# **Deleting Favourite Destinations**

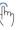

Open the search card, select the destination and from Preview routes screen, tap on the  $\heartsuit$  symbol to delete.

# **Setting Home and Work Destinations**

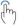

Open the search card and tap on the  $\widehat{\Box}$  home or  $\widehat{\Box}$  work buttons as required.

Enter and select the destination address as shown on pages 41.

These destination details will be saved without needing to preview the route.

# Editing/Deleting Home and Work **Destinations**

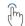

Open the search card and tap on the  $\heartsuit$  symbol.

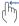

Swipe left on the work or home destination to display the edit or remove options.

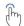

Tap to select option as required.

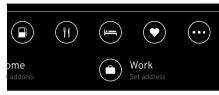

#### Points of Interest

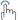

With a route selected, tap on the ••• button on the search card to display a list of the available points of interest categories, select as required.

Any results will be displayed, if no results are found, tap ok.

# **Options for Point of Interest**

- Along route.
- Nearby.
- At destination.

Any points of interest will be marked with a pin on map.

A maximum of 4 points of interest can be selected.

See page 46 for adding or removing points of interest categories.

#### **Way Points**

The route to a destination can altered to include way points. Way points can be selected from the recent destinations including home or work from the list shown in the search card.

# **Adding Way Points**

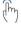

With the final destination route previewed or started, tap to select another destination from the search card.

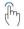

Tap add new way point.

A new route will be recalculated to show the revised distance and time to reach the final destination.

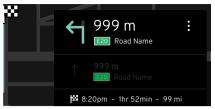

## Route settings

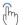

With route selected, tap the \$ button on the route turn-by-turn card.

## **Options for Route Settings**

- View route
- Alternative route (Add new waypoint select from recent/saved destinations or point of interest).
- Traffic information\*.

\*See page 46 for selecting live traffic data.

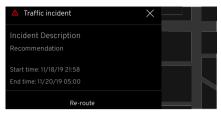

#### Traffic Incidents

A pop-up window showing the cause of the incident is displayed\* if a traffic incident is reported that is located along the route of your destination that may significantly increase the calculated journey time or if diversions have been put on place.

# **Dynamic Route Guidance Options**

- Auto: A new route is calculated and activated.
- Man: A new route is calculated and a re-route button is displayed, tap to select.
- Off: Traffic incidents are not displayed.
- \*See page 46 for selecting route quidance options.

# **Navigation Settings**

When the navigation application is open, the ③ global setting and app options button will change to OOO.

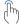

Tapping OOO will display further navigation settings.

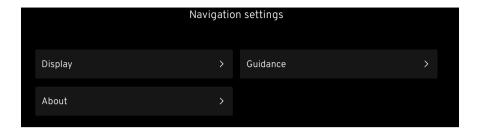

# 000 Settings

| Display >  | Points of Interest >                      | Eat and drink, sights and museums and accommodation etc. |                                                                                               |  |  |
|------------|-------------------------------------------|----------------------------------------------------------|-----------------------------------------------------------------------------------------------|--|--|
|            | Live traffic data <b>□</b>                | Show live traffic updates.                               |                                                                                               |  |  |
|            | Online services                           | Enable updates for r                                     | Enable updates for navigation data.                                                           |  |  |
|            | Map display                               | Select between Auto                                      | Select between Auto - Bright - Dark illumination levels.                                      |  |  |
|            | Speed cameras <b>←</b>                    | Updates about speed cameras on the map.                  |                                                                                               |  |  |
|            | Motorway information <b>←</b>             | Updates about rest areas and toll booths.                |                                                                                               |  |  |
| Guidance > | Guidance suggestions >                    | Parking 🖜                                                | Suggestions on parking when nearing destination.                                              |  |  |
|            |                                           | Rest areas <b></b> ■                                     | Suggestions on rest areas when driver fatigue.                                                |  |  |
|            |                                           | Fuel stations <b>□</b>                                   | Suggest fuel stations when fuel level low.                                                    |  |  |
|            | Avoidance options >                       | Options ⊂ <b>●</b>                                       | Ferries, Highways, Toll roads, Tunnels, Unpaved roads and U-turns.                            |  |  |
|            | Auto zoom >                               | Options <b>□</b>                                         | Automatically adjust map scale level based on vehicle speed.                                  |  |  |
|            | Dynamic route guidance                    | Auto - Manual - Off                                      | Set as required for activating and displaying alternative routes in the event of an incident. |  |  |
| About >    | General system and copyright information. |                                                          |                                                                                               |  |  |

# **Using Voice Assistant**

If available, specific spoken commands can be used either from the drivers or central display.

### **Voice Commands**

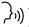

- "Zoom out the map".
- "Cancel directions".
- "What is the current location".
- "Cancel route guidance".
- "Navigate to home".
- "Zoom in the map".
- "Find [Town name]".
- "Go to [Town name]".
- "Find a hotel".
- "Show me restaurants near here".
- "Find hotels near here".
- "Show me the way to the [Point of Interest]".

See page 37 for further information on voice assistant.

# **INDEX**

| Α                                         |
|-------------------------------------------|
| App Launcher15                            |
| Audio Settings14                          |
| В                                         |
| Bluetooth25                               |
| Accessing Bluetooth Settings25            |
| Automatic Activation25                    |
| Automatic Connection25                    |
| Creating Vehicle Name25                   |
| Media Voice Assistant Commands27          |
| Pairing a Device                          |
| Searching for Devices                     |
| Switching Devices27                       |
| C                                         |
| Centre Display16                          |
| Creating Vehicle Name25                   |
| D                                         |
| Device Projection39                       |
| F                                         |
| Expanding Media Player, Browse/Favourites |
| 20                                        |
|                                           |
| G                                         |
| Global Settings and App Options12         |
| 1                                         |
| Infotainment Controls5                    |
| K                                         |
| Keyboard Layout36                         |
| L                                         |
| Left-Hand Keypad7                         |
|                                           |

| M                                  |    |
|------------------------------------|----|
| Media Settings                     | 13 |
| Messages                           |    |
| N                                  |    |
| Navigation System                  | 40 |
| Accessing Navigation               |    |
| Navigation Features                |    |
| Navigation Settings                |    |
| Points of Interest                 |    |
| Route Guidance                     |    |
| Route settings                     |    |
| Setting Home and Work Destinations | 44 |
| Symbols and Buttons                | 40 |
| Traffic Incidents                  | 45 |
| Using Voice Assistant              | 47 |
| Voice Languages                    |    |
| Way Points                         | 45 |
| 0                                  |    |
| Opening Media Application          | 19 |
| P                                  |    |
| •                                  | 20 |
| Pairing a Device                   |    |
| PhoneAdditional Calls              |    |
| Bluetooth Connection               |    |
| Conference Calling                 |    |
| Contacts                           |    |
| Dial Pad                           |    |
| Ending a Phone Call                |    |
| Favourites                         |    |
| Receiving a Phone Call             |    |
| Recent Calls                       |    |
| Starting a Call                    |    |
| Transferring Call                  |    |

| sing Phone Widget                 | 30 |
|-----------------------------------|----|
| sing the Phone App                | 31 |
| sing Voice Assistant              | 34 |
| -                                 |    |
| adio                              | 10 |
|                                   |    |
| dding/Deleting Favourites         |    |
| AB to FM Linking                  |    |
| edia Voice Assistant Commands     |    |
| efreshing Station Browser         |    |
| can and Seek                      |    |
| tation Tuning                     |    |
| ight-Hand keypad                  | 6  |
|                                   |    |
| earching for Devices              | 26 |
| electing and Changing Media Types |    |
| witching Devices                  |    |
| witching Devices                  | 21 |
|                                   |    |
| SB Ports                          | 23 |
| laying Music Files                | 23 |
| huffle and Repeat                 | 24 |
| ,                                 |    |
| oice Assistant                    |    |
|                                   |    |
| olume/Play/Stop/Pause Control     | 7  |
|                                   |    |

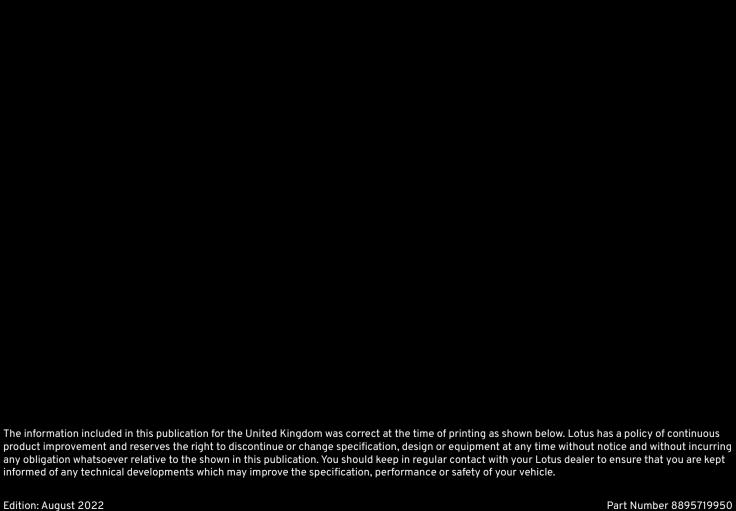